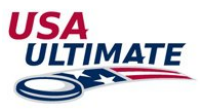

- 1. Log into your [USA Ultimate Account](http://play.usaultimate.org/members/)
- 2. Go to My Team Manager Account

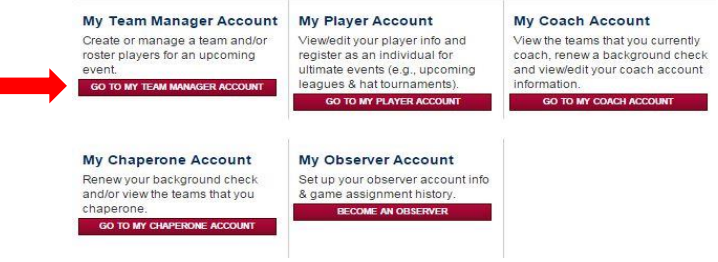

# 3. Click on the team you need to update  $M_y$  Teams

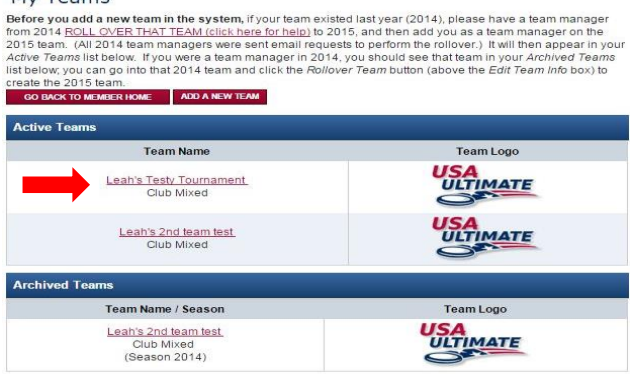

4. Click on the person icon to edit team personnel for that particular event

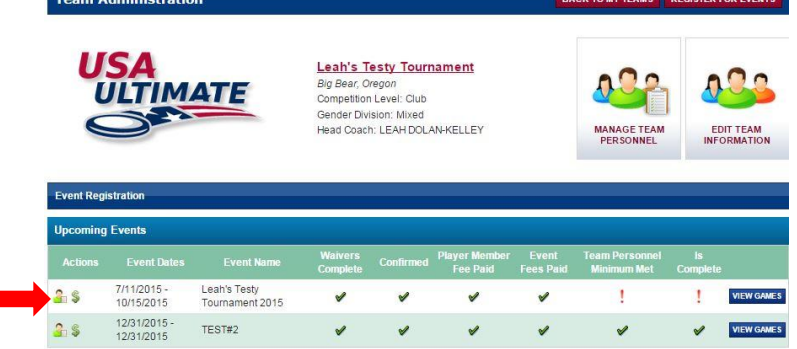

## 5. Click on Details

#### Add/Remove Event Team Players

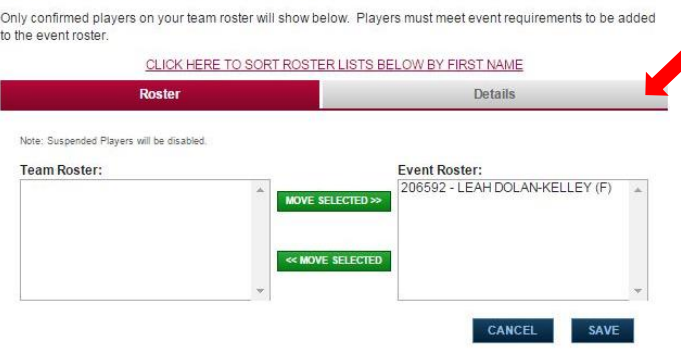

6. Update Jersey number and any other details needed

### Add/Remove Event Team Players

Only confirmed players on your team roster will show below. Players must meet event requirements to be added to the event roster.

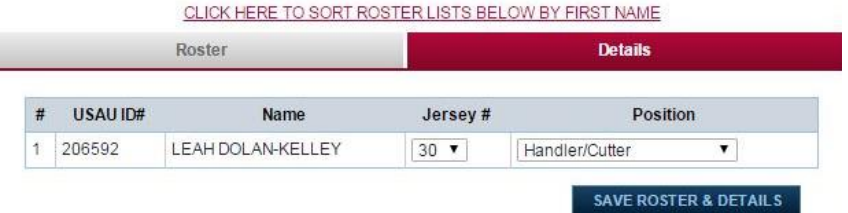

7. Save Roster & Details.

If you have any questions please call us at 719-219-8322 or email a[t info@usaultimate.org](mailto:info@usaultimate.org)